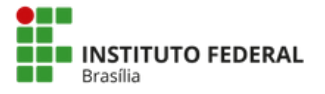

### **PASSO A PASSO PARA REALIZAR A INSCRIÇÃO NO ENEX 2022 E INSCREVER-SE NAS ATIVIDADES**

- 1. Acesse o site [www.even3.com.br/enex2022](http://www.even3.com.br/enex2022)
- 2.Clique no botão verde REALIZAR A INSCRIÇÃO

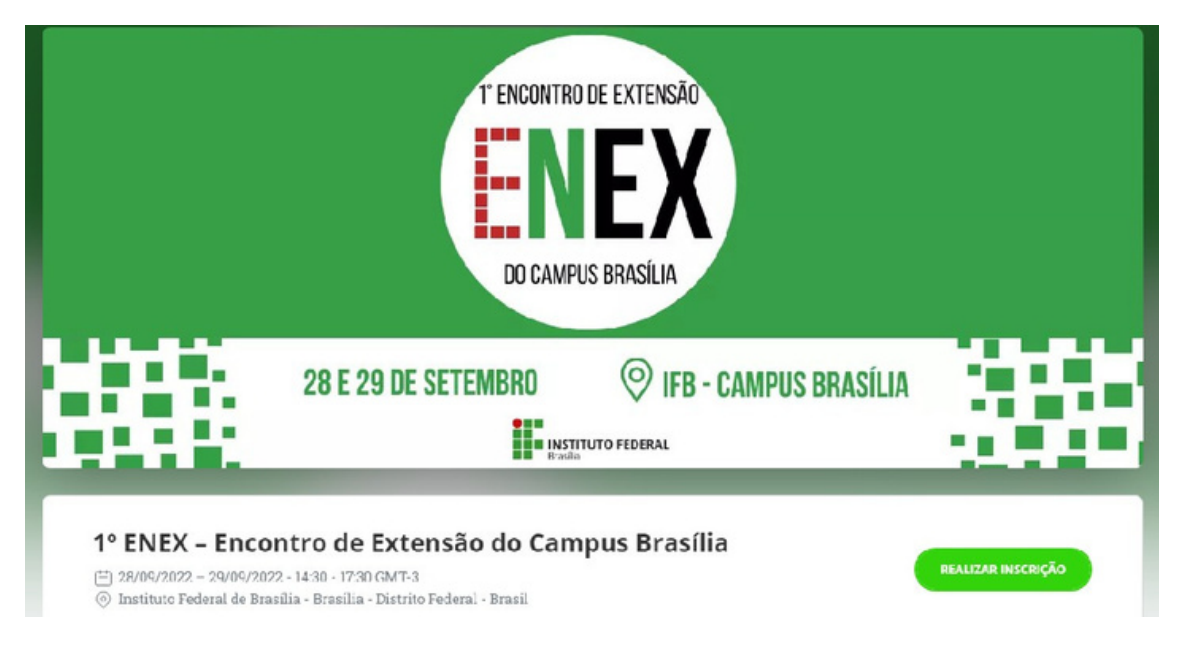

3. Escolha a categoria e clique no botão verde REALIZAR A INSCRIÇÃO Inscrições

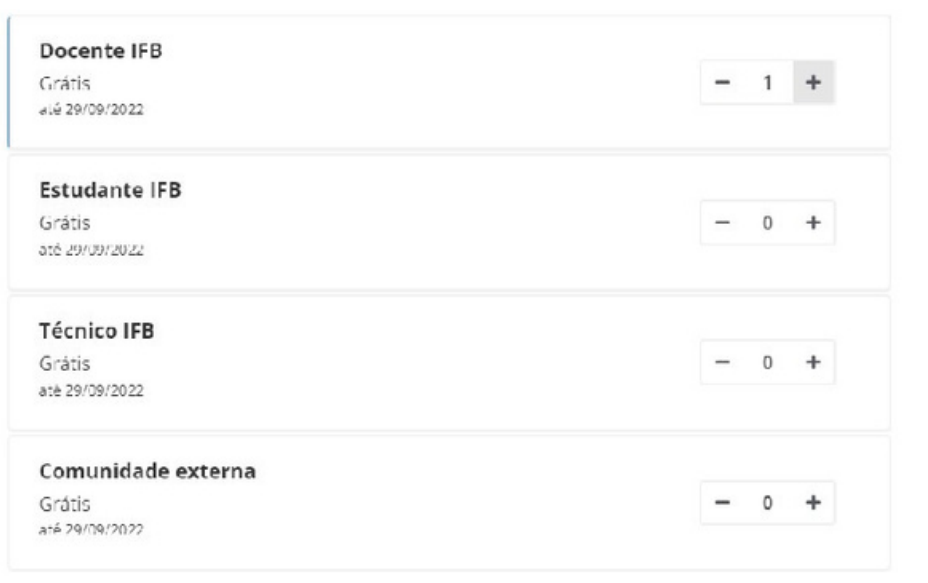

REALIZAR INSCRIÇÃO

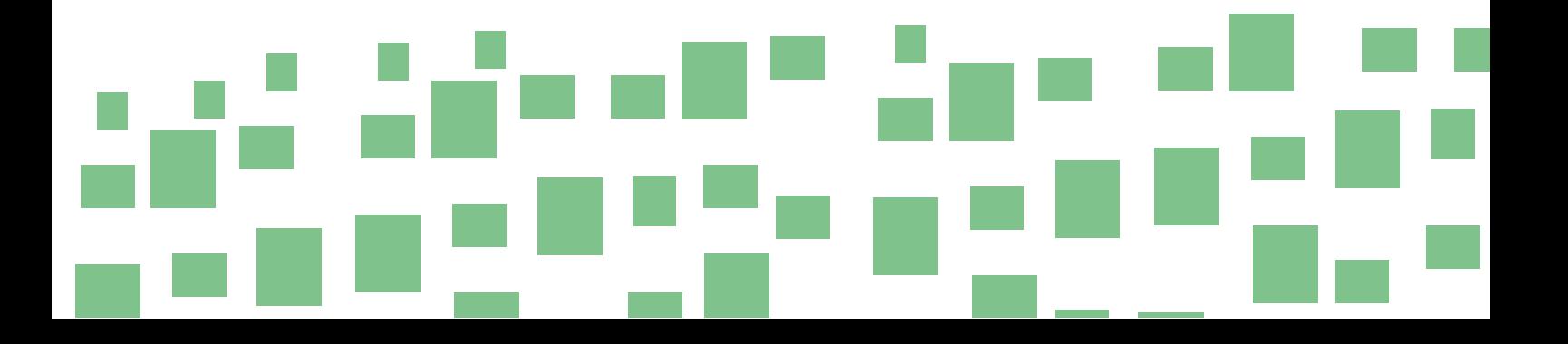

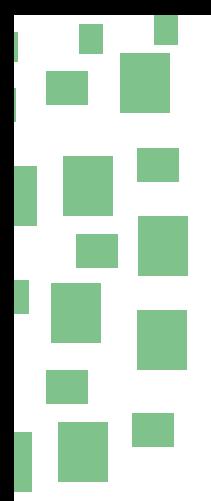

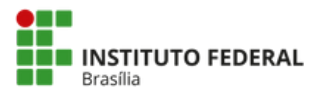

4. Preencha os dados de inscrição e clique em CONTINUAR

**⊕** Português →

## 1° ENEX - Encontro de Extensão do Campus Brasília

28/09/2022 - 29/09/2022  $14:30 - 17:30$ Instituto Federal de Brasília - Brasília - Distrito Federal

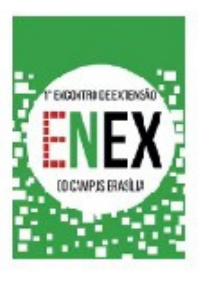

13:24 Fique ligado no tempo. Após esse prazo, esta reserva será cancelada.

## **ENEX**

nº 1 - Docente IFB

Nome completo (obrigatório)

ENEX

Email (obrigatório)

**Confirmar email (obrigatório)** 

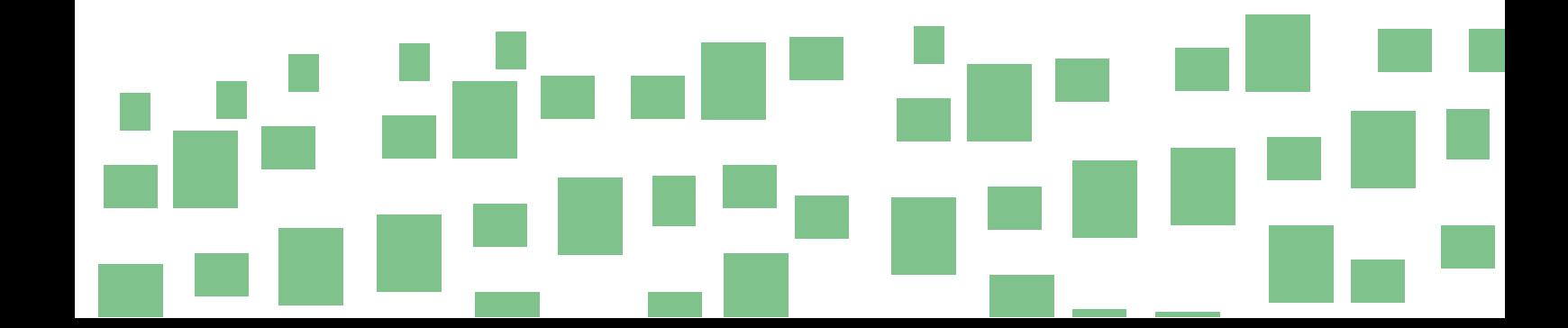

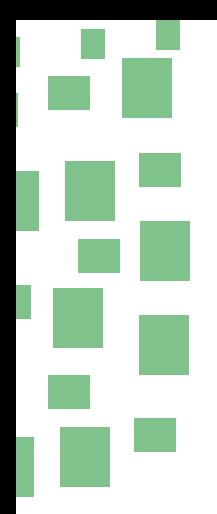

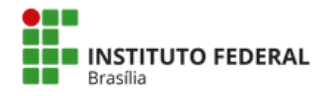

5. Clique no botão verde CONCLUIR INSCRIÇÃO

# **Extensão do Campus Brasília**

28/09/2022 - 29/09/2022 14:30 - 17:30 Instituto Federal de Brasília - Brasília - Distrito Federal

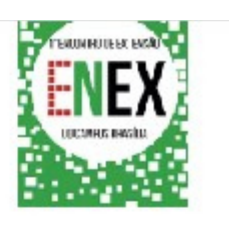

 $11:14$ Fique ligado no tempo. Após esse prazo, esta reserva será cancelada.

## Resumo do pedido

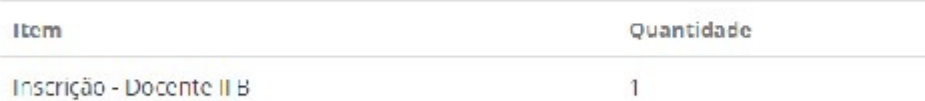

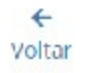

√ Concluir inscrição

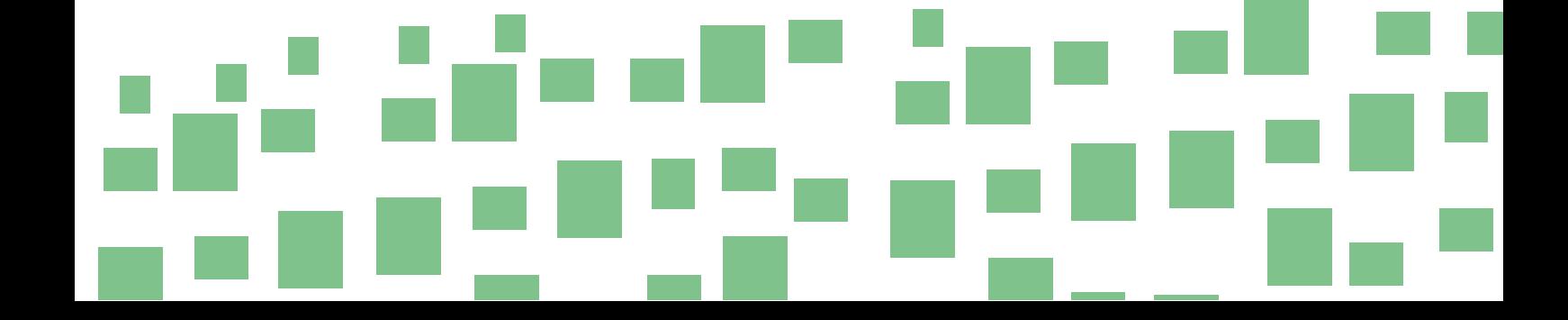

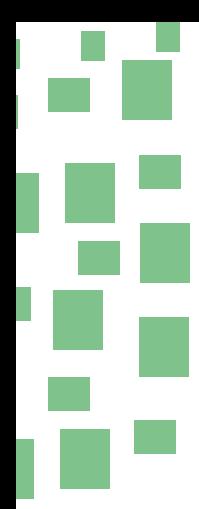

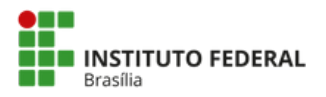

6. Clique no botão verde PARTICIPAR DAS ATIVIDADES

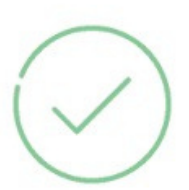

## Inscrição confirmada

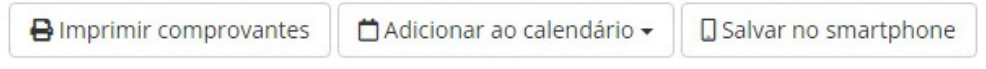

⊠ Os comprovantes de inscrição foram enviados para enex.cbra@ifb.edu.br

### Atividades e Submissões

Acesse sua conta para realizar submissões e participar das atividades do evento, tenha acesso a programação completa e muito mais.

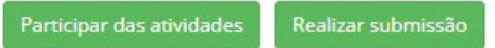

7. Faça seu LOGIN na plataforma. Caso não possua conta, clique para cadastrar uma

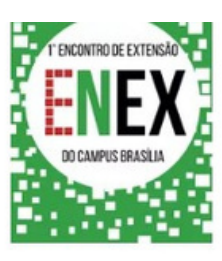

### Acesse sua conta

Ainda não tem conta? Clique aqui para criar uma

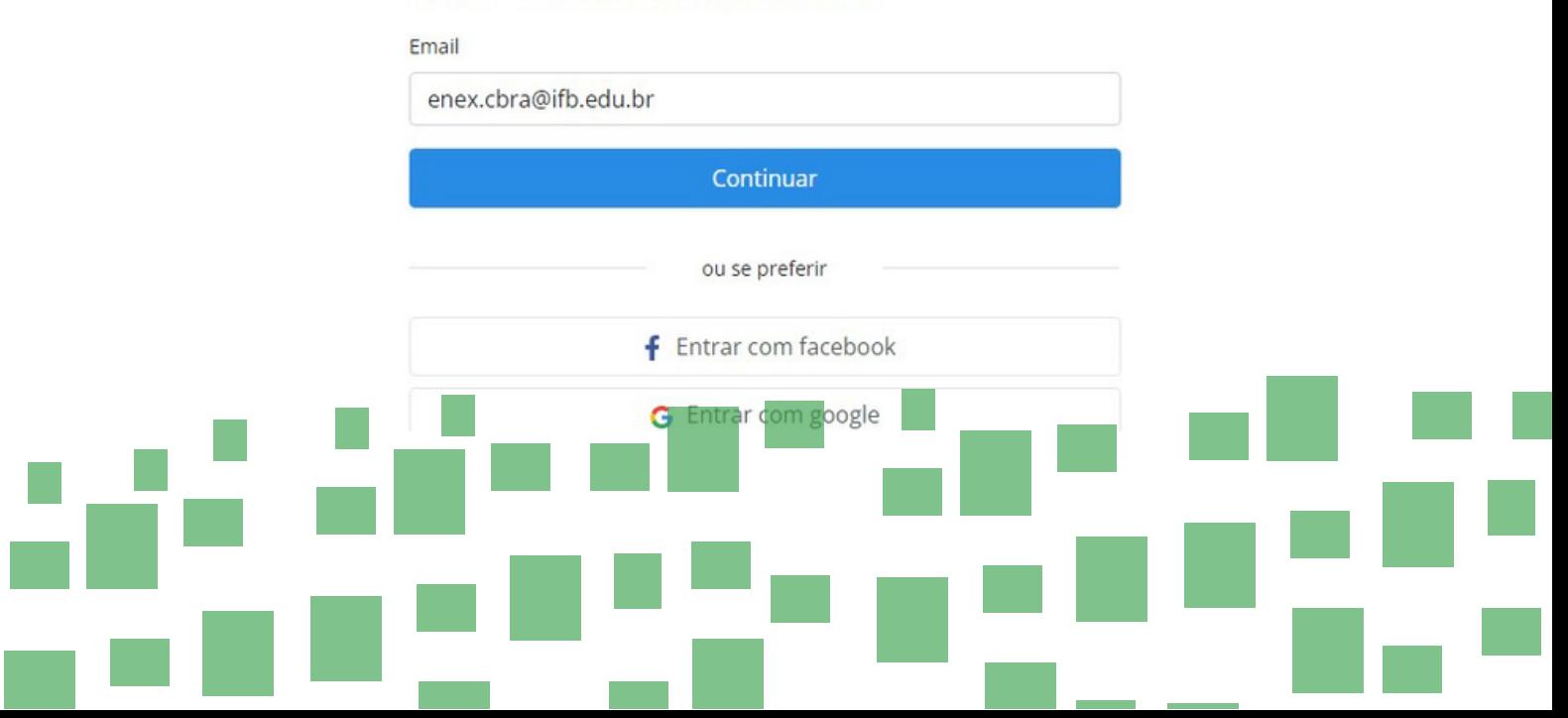

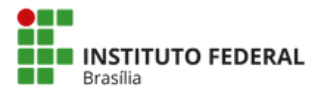

8. No menu Início, clique em INSCREVER-SE EM ATIVIDADES ou no Menu Programação

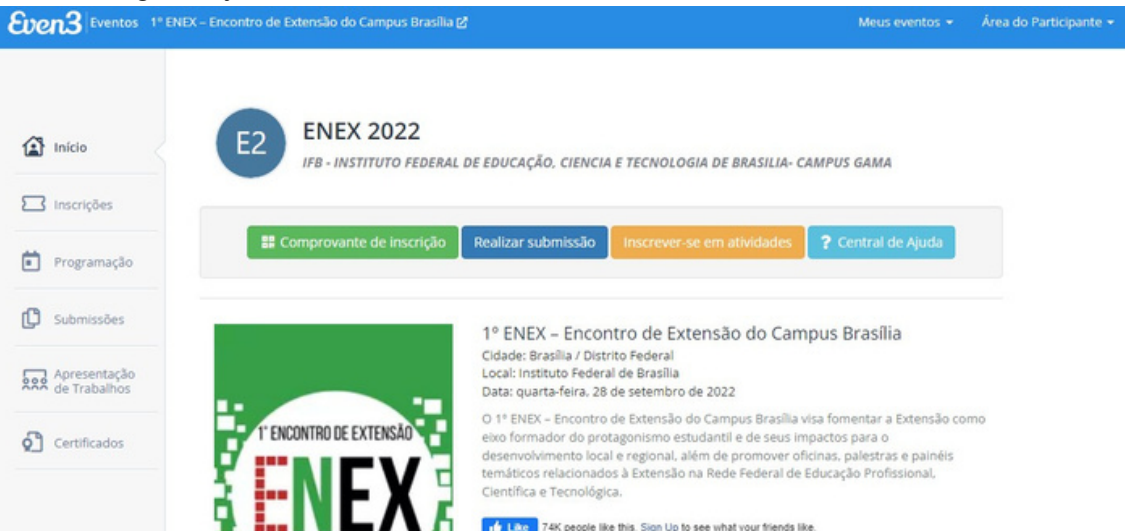

9. Escolha as atividades que deseja participar e clique no botão REALIZAR A INSCRIÇÃO

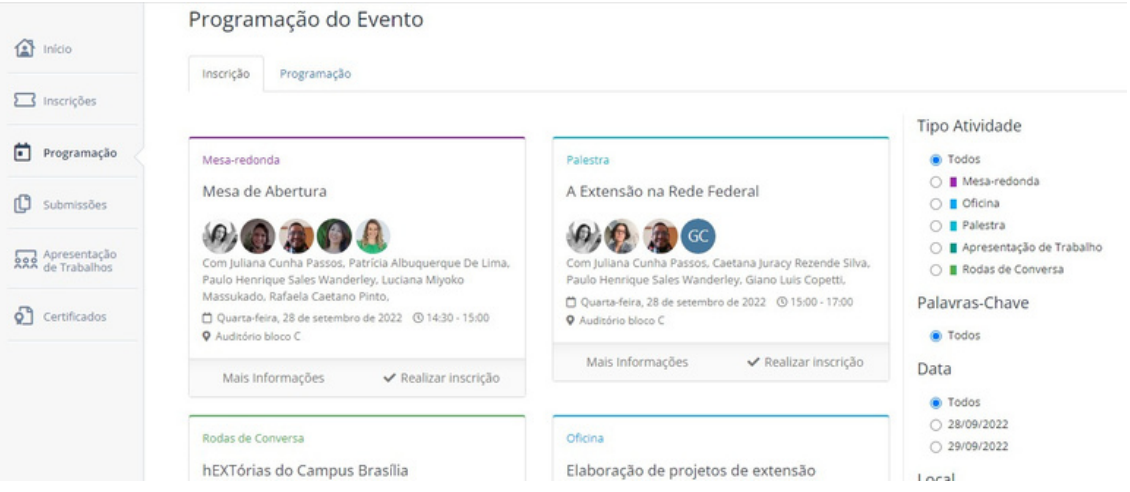

**ATENÇÃO: Para receber o certificado de participação nas atividades do evento é necessário estar inscrito no evento, em cada atividade e realizar o credenciamento no local da atividade.**

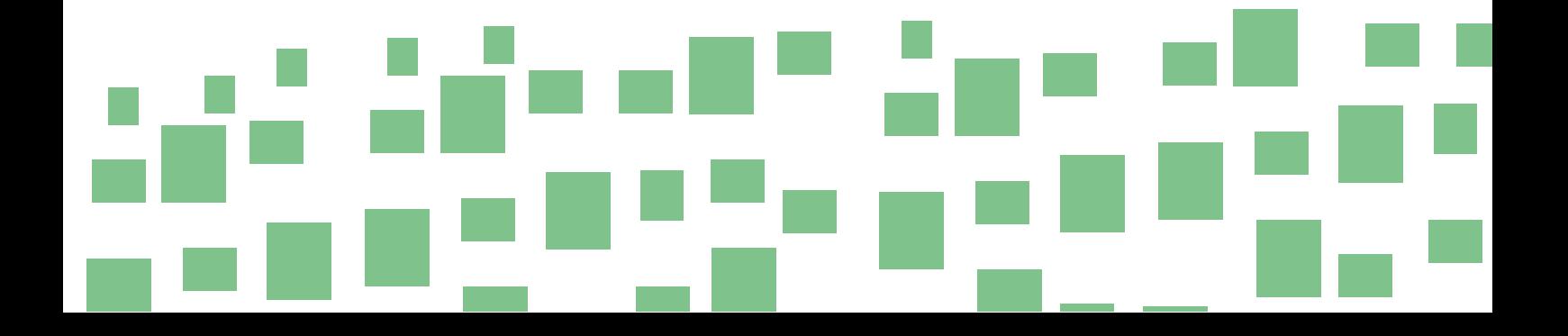

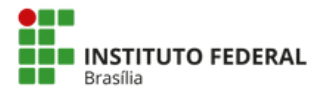

#### **PASSO A PASSO PARA SE CREDENCIAR NAS ATIVIDADES NO DIA DO EVENTO**

O credenciamento na atividade é necessário para receber certificado de participação. Para se credenciar é necessário estar inscrito no EVENTO e na ATIVIDADE, conforme passo a passo de inscrição.

#### 1. Faça login na plataforma [www.even3.com.br](http://www.even3.com.br/)

2.Em Meus eventos, selecione o 1º ENEX – Encontro de Extensão do Campus Brasília

#### 3.No menu Início, clique no botão COMPROVANTE DE INSCRIÇÃO

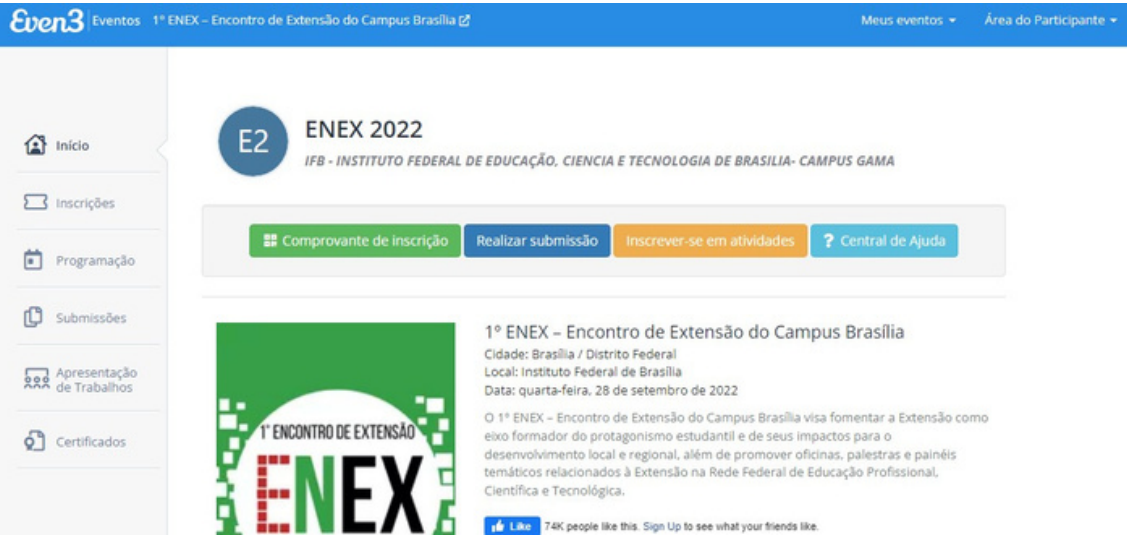

4.Apresente o QR Code da sua inscrição para a Comissão Organizadora na entrada de cada atividade.

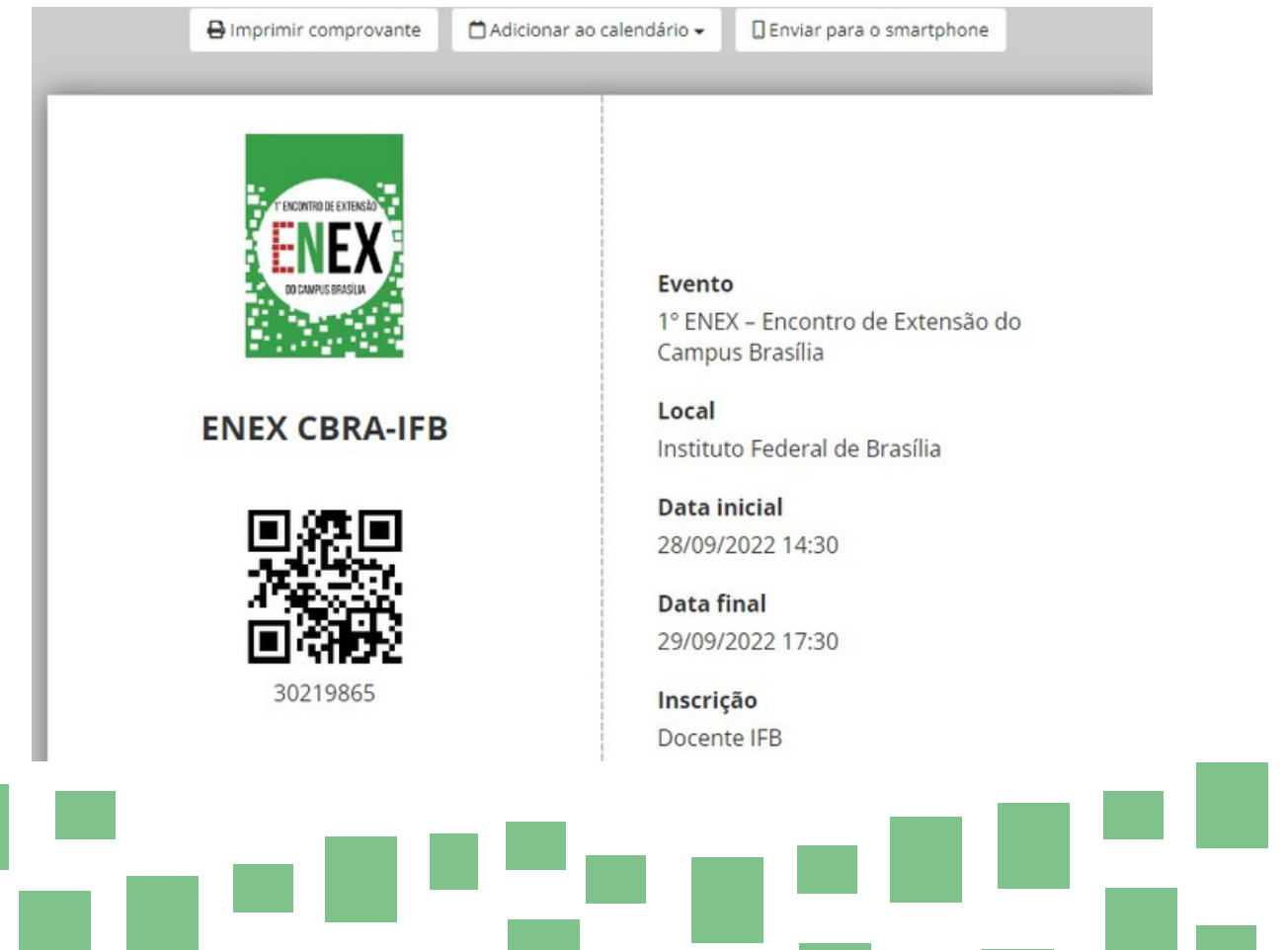